# 繳費單管理系統

L

## ─系所單位版─

 總務處財物管理組 使用手冊

#### 大葉大學 電子計算機中心

2009 年 5 月

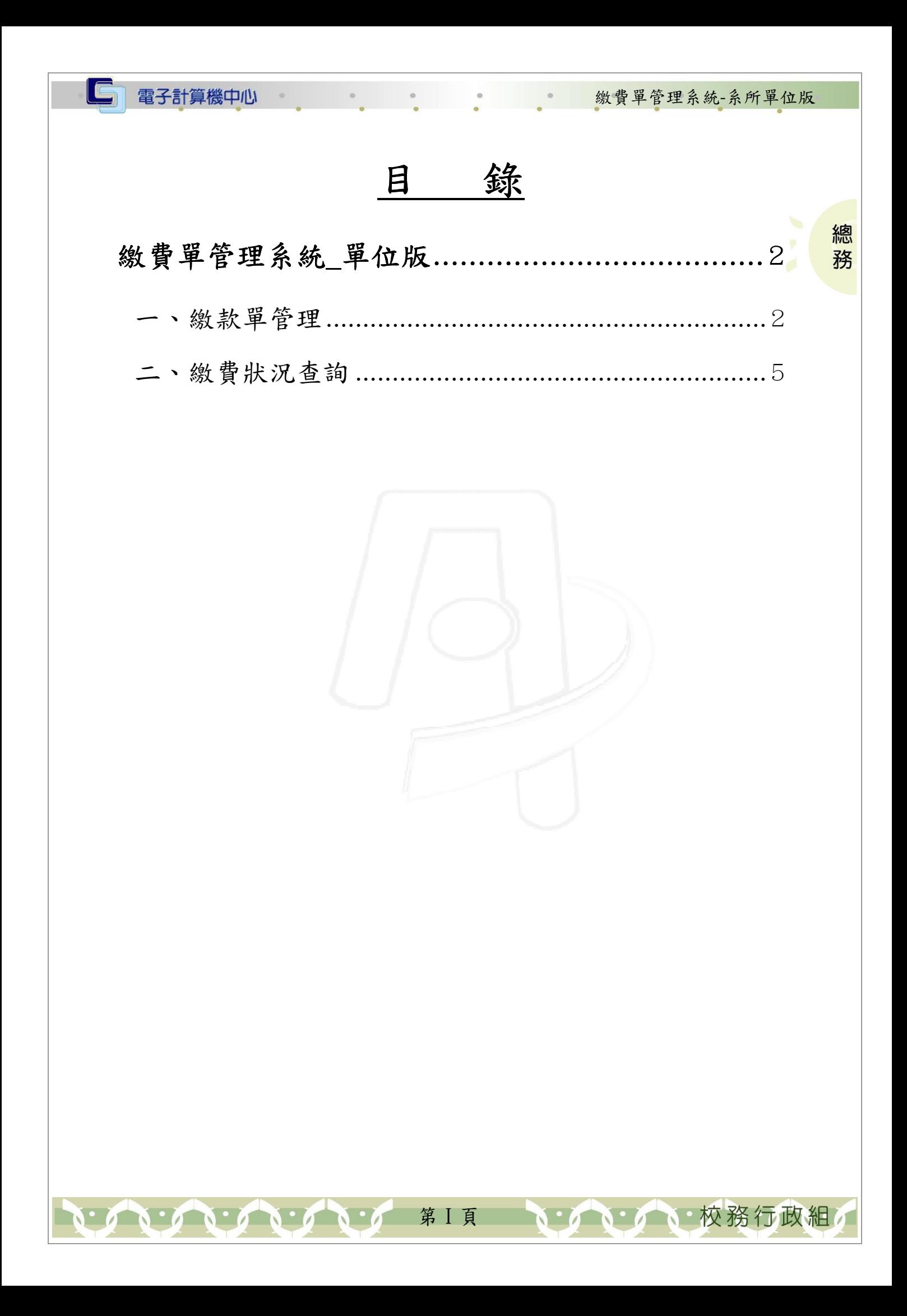

#### 『登入 iCare 系統 iCare 系統』

電子計算機中心

IC

網址:http://icare.dyu.edu.tw/ 操作說明:點選「身分」,輸入帳號及密碼,點選「認證」即可,如【圖一】。

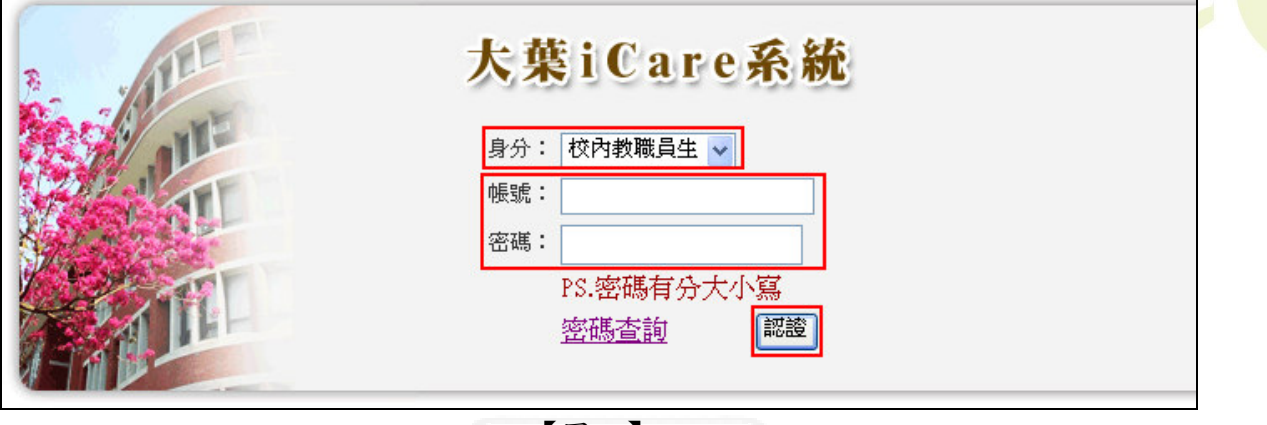

繳費單管理系統-系所單位版

、校務行政組

總務

【圖一】

登入繳費單系統:

操作說明:先點選「教職員共用區」之「動態選單」,如【圖二】,再選取「經費類別」 後點選「繳費單管理系統」即可,如【圖三】。

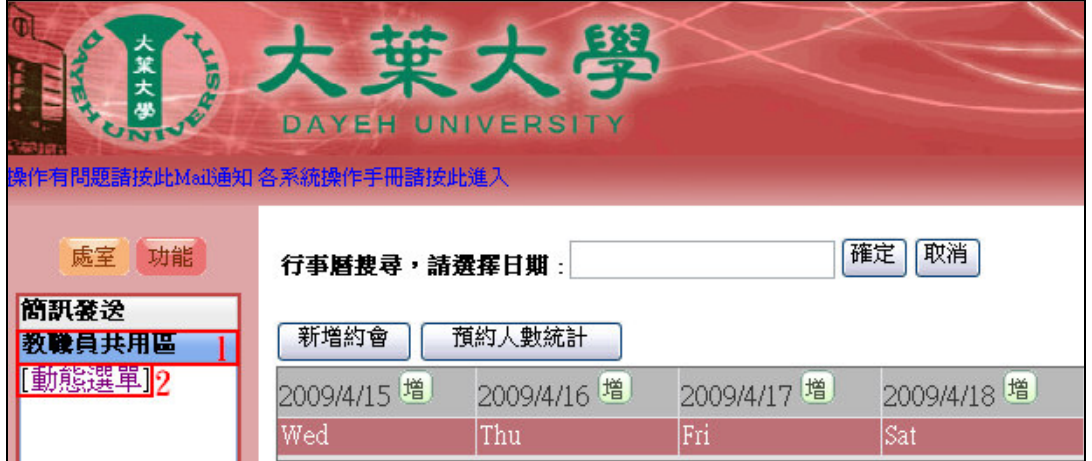

【圖二】

第 1 頁

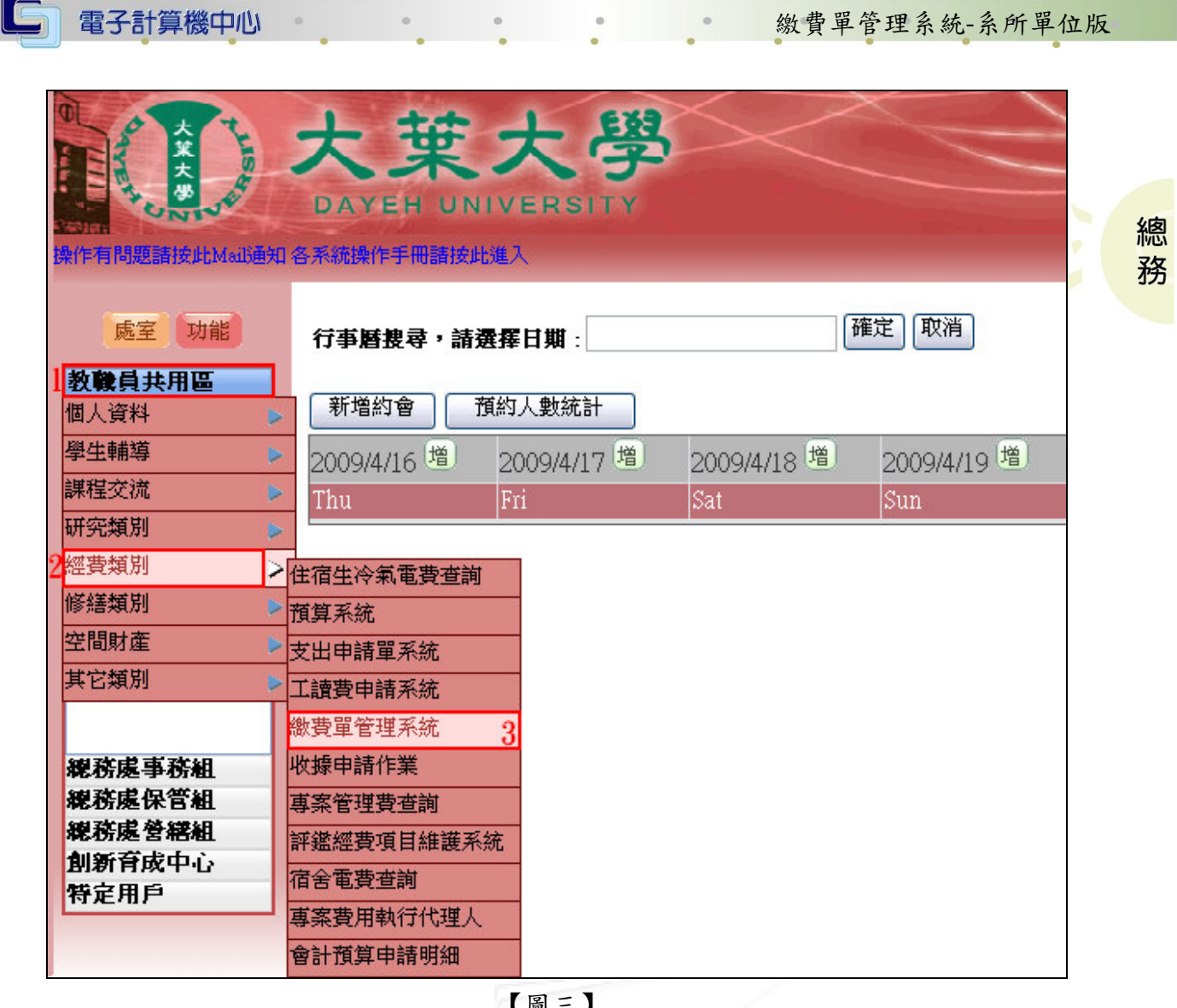

【圖三】

### 繳費單管理系統\_單位版

[繳款單管理(各單位)] [繳費狀況查詢] [登出]

【圖四】

#### 一、繳款單管理

功能說明:進行繳款單相關維護。

[缴款單管理(各單位)] [缴費狀況查詢] [登出]

【圖五】

第 2 頁

心校務行政組

操作說明:

步驟一:點選欲進行維護之繳款單。如【圖六】。

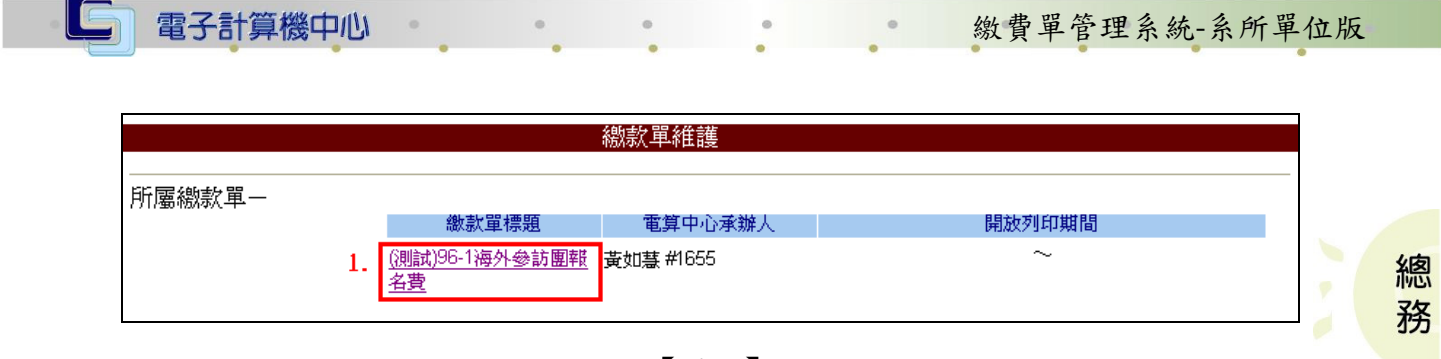

【圖六】

步驟二:將欄位填入完畢,確認無誤後請務必按下『儲存』鍵。如【圖七】。

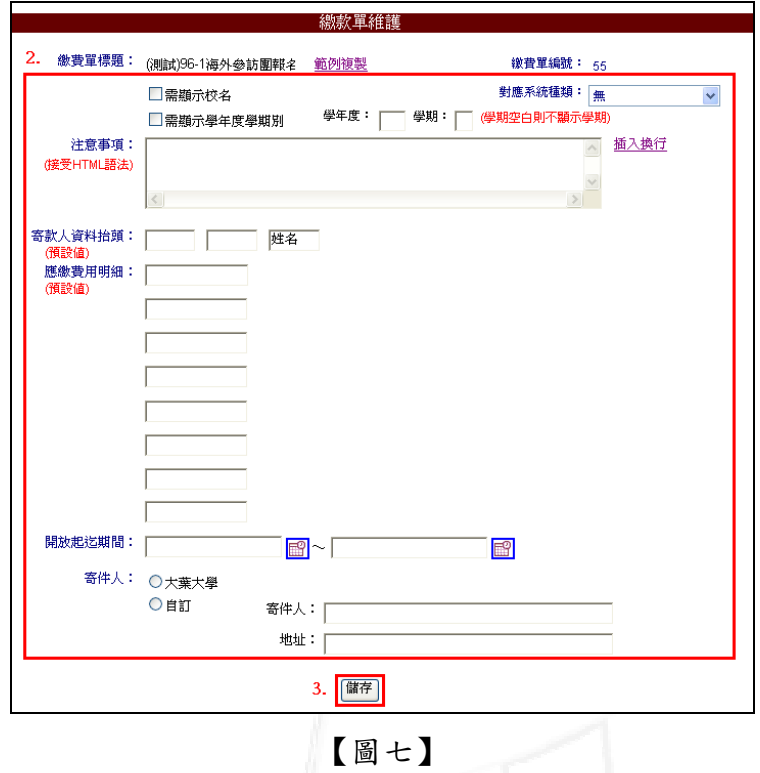

欄位說明:

「範例複製」:系統會跳出之前儲存之範例列表,可點選代入繳款單。如【圖八】、【圖 九】。

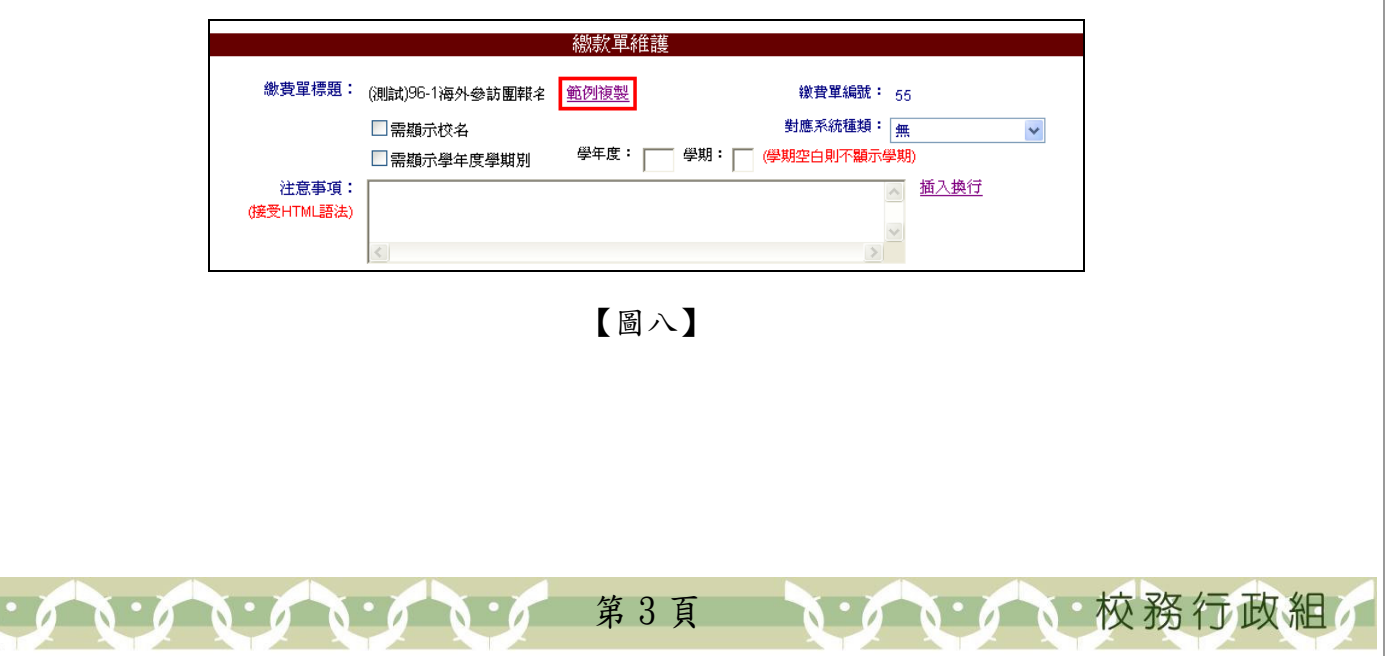

| 電子計算機中心 |                              | $\alpha$ |                                                                      | $\circ$   |          | 繳費單管理系統-系所單位版 |   |
|---------|------------------------------|----------|----------------------------------------------------------------------|-----------|----------|---------------|---|
|         |                              |          | <sup>5</sup> http://163.23.1.83 - 選擇範本 - Microsoft Internet Explorer |           | $\equiv$ |               |   |
|         | 缴款單標題                        |          | 需求單位承辦人                                                              | 電算中心承辦人   |          |               |   |
| 内容      | 研究所碩士班甄試招生報名 張淑惠 #2601       |          |                                                                      | 江秀禕 #1670 |          |               |   |
| 内容      | 研究所碩士班招生報名費                  |          | 張淑惠 #2601                                                            | 江秀禕 #1670 |          |               | 總 |
| 内容      | 硏究所碩士在職専班招生報 張淑惠 #2601       |          |                                                                      | 江秀禕 #1670 |          |               |   |
| 内容      | 名費<br>學分班校本部研究所報名費 曹順美 #1603 |          |                                                                      | 賴芃佑 #1652 |          |               | 務 |
|         |                              |          |                                                                      |           |          |               |   |
| 图完成     |                              |          |                                                                      | 網際網路      |          |               |   |

<sup>【</sup>圖九】

「顯示校名、顯示學年度學期別」:勾選後表示繳款單標題須顯示校名或學年度學期 別。如勾選「需顯示學年度學期別」,則需再填入 欲顯示之學年度及學期。如【圖十】。

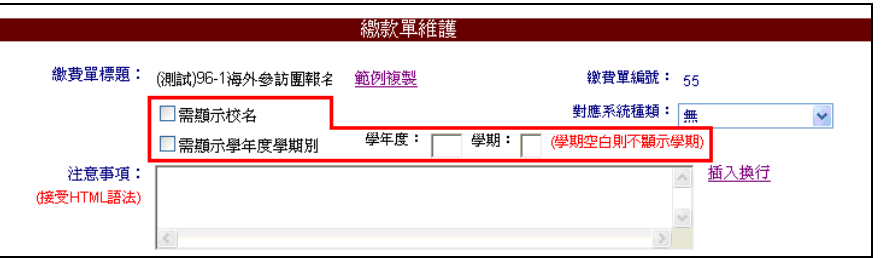

【圖十】

「對應系統種類」:以下拉式選單選擇繳款單所對應之系統種類。如【圖十一】。

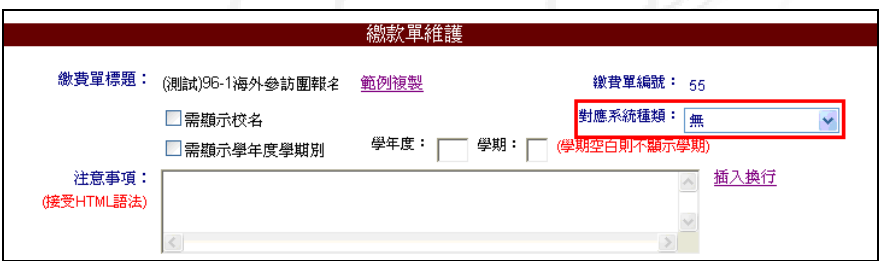

【圖十一】

「注意事項」:繳款單相關注意事項,如繳款期限等。可接受 HTML 語法。點選『插入 換行』,即會於列印時自動換行。如【圖十二】。

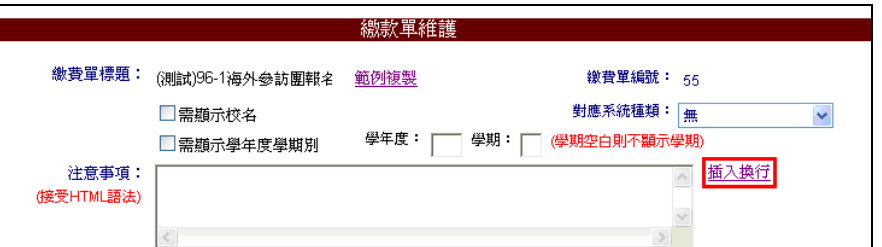

【圖十二】

第 4 頁

校務行政組

「寄款人資料抬頭」:填入寄款人姓名,未填則代入系統預設值。如【圖十三】。

電子計算機中心

繳費單管理系統-系所單位版

總 務

校務行政組

「應繳費用明細」:填入應繳費用之明細項目,未填則代入系統預設值。如【圖十三】。

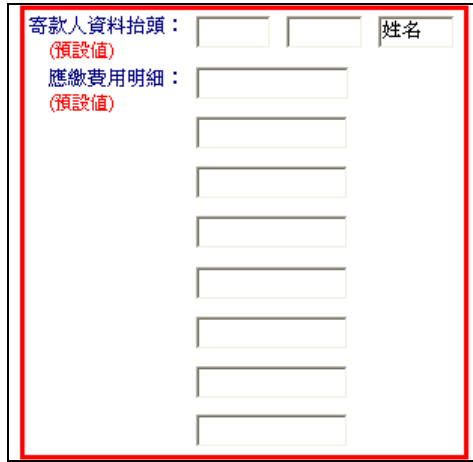

【圖十三】

「開放起迄期間」:設定繳費單列印開放時間。點選月曆圖示選擇日期。如【圖十四】。

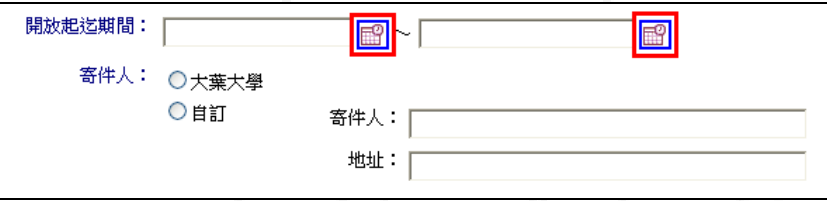

【圖十四】

「寄件人」:設定寄件人身分為「大葉大學」或是「自訂」。如勾選「自訂」則尚需填 入「寄件人」及「地址」欄。如【圖十五】。

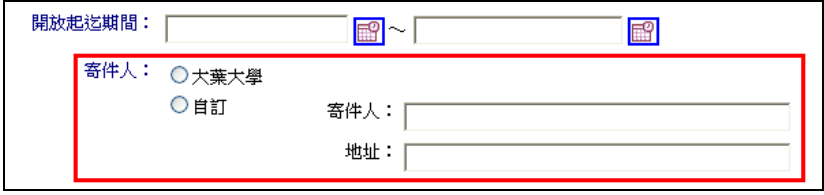

【圖十五】

#### 二、繳費狀況查詢

功能說明:依建檔所產生之編號進行資料查詢、修改或列印,每人只可處理個人輸入 之資料。

[缴款單管理(各單位)] [缴費狀況查詢] [登出]

【圖十六】

操作說明:選擇「繳費項目」及其他欲查詢之欄位,再點選『查詢』鍵,系統即會於 下方出現相關資料。如【圖十七】。

第 5 頁

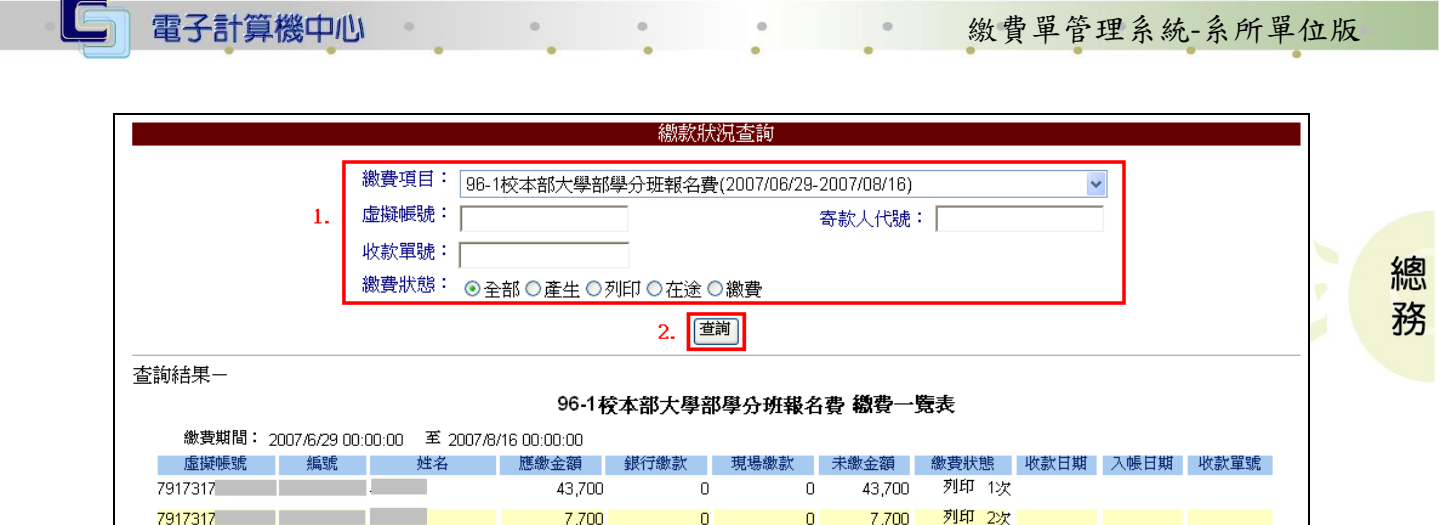

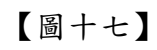

 $7,700$ 

 $\mathbf{0}$ 

 $7,700$ 

7917317 2012 12:00

ANY NY NY

1 第6頁

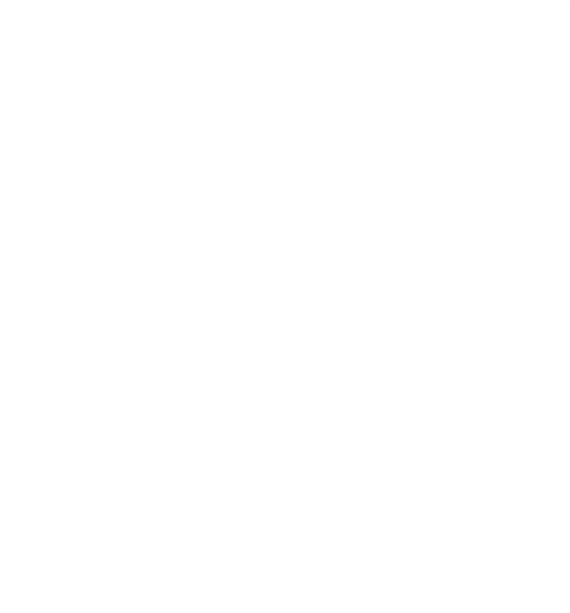

0 已繳費

2007/08/14 2007/08/17 96

1 / 1 / 1 校務行政組/